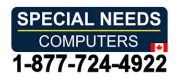

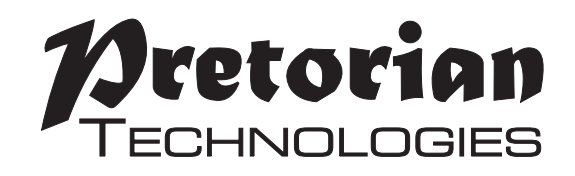

# INSTRUCTIONS **INSTRUCTIONS**

## APPlicator Bluetooth Switch Access Device **APPlicator Bluetooth Switch Access Device**

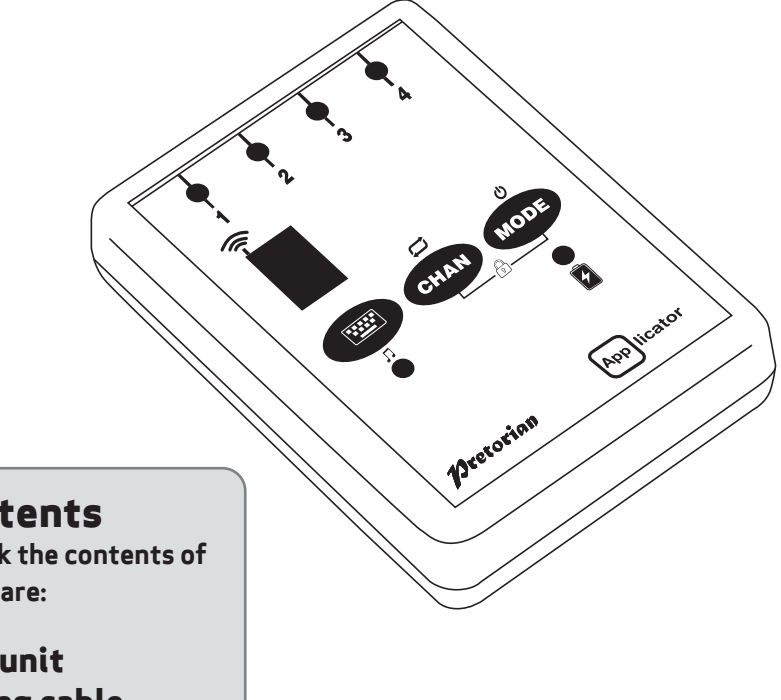

#### Pack Contents **Pack Contents**

 $\overline{1}$ 

Carefully check the contents of **Carefully check the contents of**  the box, which are: **the box, which are:**

#### APPlicator unit **APPlicator unit** USB charging cable **USB charging cable** These instructions **These instructions**

APPlicator is a switch access **APPlicator is a switch access**  device specifically designed for the **device specifically designed for the**  iPad/iPhone and is the only single **iPad/iPhone and is the only single**  device to give you access to Switch **device to give you access to Switch**  Control, switch adapted apps, music, **Control, switch adapted apps, music,**  photography and mouse functions. **photography and mouse functions.**

Specifically designed around users' **Specifically designed around users'** 

#### Product Description **Product Description**

needs, APPlicator is simple to set up **needs, APPlicator is simple to set up**  and use, but loaded with features to **and use, but loaded with features to**  cater for all requirements. Although **cater for all requirements. Although**  simple to operate, to ensure you get **simple to operate, to ensure you get**  the best experience from using your **the best experience from using your**  new APPlicator, please take time to **new APPlicator, please take time to**  read this instruction booklet. **read this instruction booklet.**

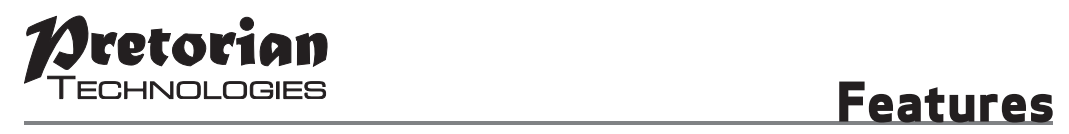

- Pairs directly with your iPad/iPhone without PIN entry. **• Pairs directly with your iPad/iPhone without PIN entry.**
- Connect up to four wired switches of any type. **• Connect up to four wired switches of any type.**
- Now supports mouse functions- left click, right click and double click. **• Now supports mouse functions- left click, right click and double click.**
- Function of each socket may be individually selected. **• Function of each socket may be individually selected.**
- QuickMediaTM mode allows instant access to media player functions. **• QuickMediaTM mode allows instant access to media player functions.**
- Integral button allows on-screen keyboard to be displayed **• Integral button allows on-screen keyboard to be displayed** or hidden at any time. **or hidden at any time.**
- Manual Power-Off button **• Manual Power-Off button**
- Button Lock feature to prevent accidental/ unauthorised changes to **• Button Lock feature to prevent accidental/ unauthorised changes to**  settings. **settings.**
- Single Shot setting to prevent multiple activations **• Single Shot setting to prevent multiple activations**
- 20m (64') operating range. **• 20m (64') operating range.**
- Integral lithium-ion rechargeable battery. **• Integral lithium-ion rechargeable battery.**
- Charged from any USB socket. **• Charged from any USB socket.**

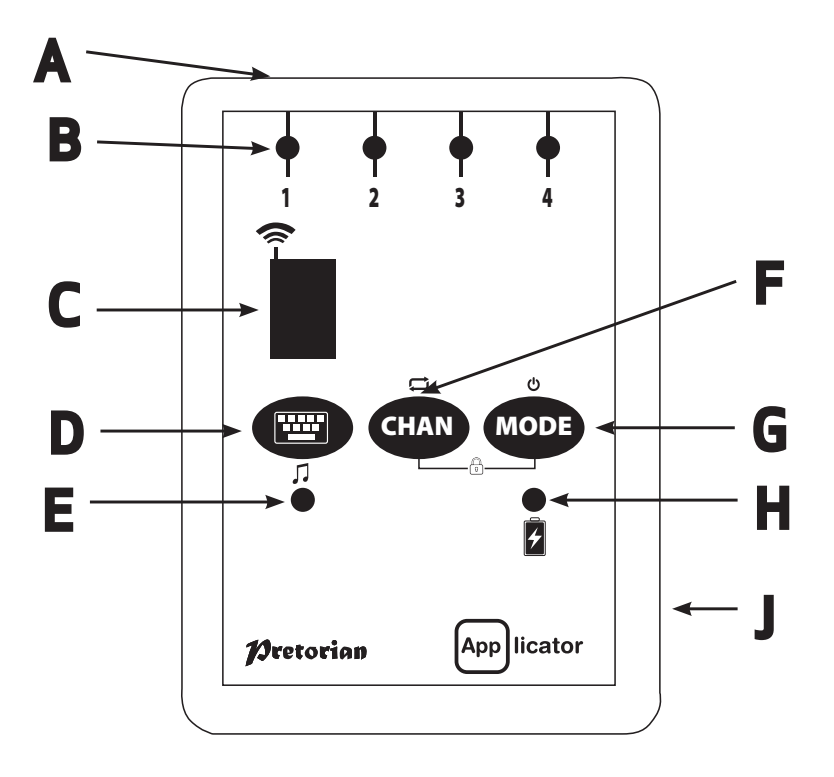

#### Compatibility **Compatibility**

Your APPlicator is compatible with the following Apple products: **Your APPlicator is compatible with the following Apple products:**

iPad - all models **iPad - all models** iPhone 3GS onwards **iPhone 3GS onwards**

APPlicator is also compatible with other types of tablet- for example Android and PC tablets such **APPlicator is also compatible with other types of tablet- for example Android and PC tablets such**  as Surface, although certain features are Apple specific and may not work with other tablet devices. **as Surface, although certain features are Apple specific and may not work with other tablet devices.**  Bluetooth enabled computers such as laptops, Macs and Chromebooks will also benefit from **Bluetooth enabled computers such as laptops, Macs and Chromebooks will also benefit from**  APPlicator's features. **APPlicator's features.**

Throughout these instructions, all references to iPad should be taken as meaning any of the above products. *Throughout these instructions, all references to iPad should be taken as meaning any of the above products.*

## Charging your APPlicator **Charging your APPlicator**

Ensure that the integral battery is fully charged by plugging the charging cable into APPlicator and **Ensure that the integral battery is fully charged by plugging the charging cable into APPlicator and**  then into a computer USB port. The charging LED (H) will illuminate green to show that charging is **then into a computer USB port. The charging LED (H) will illuminate green to show that charging is**  taking place. Once charged, the charging light is extinguished. **taking place. Once charged, the charging light is extinguished.**

## Connecting to your iPad/iPhone **Connecting to your iPad/iPhone**

Wake up APPlicator by pressing any button. The display (C) will begin to show a rotating pattern **Wake up APPlicator by pressing any button. The display (C) will begin to show a rotating pattern**  to indicate it is searching for a device to connect with. If you don't see this pattern, refer to the **to indicate it is searching for a device to connect with. If you don't see this pattern, refer to the** 'Re-Connecting your APPlicator' section of these instructions. **'Re-Connecting your APPlicator' section of these instructions.**

Go to the Bluetooth menu on your iPad (Settings  $\blacktriangleright$  Bluetooth). First of all ensure Bluetooth is turned **prode** on using the slider at the top of the screen. **on using the slider at the top of the screen.**

After a few seconds the APPlicator should appear as a 'discoverable' device. It will appear as something similar to: **similar to:**

#### Pretorian-V130.1-ABC1 **Pretorian-V130.1-ABC1**

Tap on the name and the pairing process will begin. Typically it takes around 20 seconds to connect, **Tap on the name and the pairing process will begin. Typically it takes around 20 seconds to connect,**  after which the iPad will state that the device is 'Connected: Your APPlicator is now ready for use. **after which the iPad will state that the device is 'Connected'. Your APPlicator is now ready for use.**

#### Notes about Bluetooth Connections **Notes about Bluetooth Connections**

Once connected with a particular iPad, it will no longer be visible ('discoverable') by other iPads. If **Once connected with a particular iPad, it will no longer be visible ('discoverable') by other iPads. If**  you turn your iPad off, turn off Bluetooth or if you go out of range of the APPlicator, the connection between the two devices is automatically re-established when you next power on, turn Bluetooth on **between the two devices is automatically re-established when you next power on, turn Bluetooth on**  or go back into range. **or go back into range.**

If you wish to connect with a different iPad at any time, please refer to the 'Re-Connecting your **If you wish to connect with a different iPad at any time, please refer to the 'Re-Connecting your**  APPlicator' section of this manual. **APPlicator' section of this manual.**

## Accessing switch-adapted Apps. **Accessing switch-adapted Apps.**

First of all, plug up to four wired switches into the sockets provided (A). Any switch with a standard **First of all, plug up to four wired switches into the sockets provided (A). Any switch with a standard**  3.5mm plug may be used, including sip/puff, pad switches, grasp switches etc. **3.5mm plug may be used, including sip/puff, pad switches, grasp switches etc.**

The default modes for the sockets are given in Table 1: **The default modes for the sockets are given in Table 1:**

| <b>Socket</b> | <b>Default Mode</b> |
|---------------|---------------------|
|               | <b>Space</b>        |
|               | <b>Enter</b>        |
|               |                     |
|               |                     |

Table 1: Default Socket Modes *Table 1: Default Socket Modes*

Although the default settings cover the vast **Although the default settings cover the vast**  majority of switch adapted Apps, you may wish **majority of switch adapted Apps, you may wish**  to make some changes to suit your preferences. **to make some changes to suit your preferences.**

To change any setting, first select the channel **To change any setting, first select the channel**  which you would like to change by repeatedly **which you would like to change by repeatedly**  pressing the Channel button (F) until the LED (B) **pressing the Channel button (F) until the LED (B)**  adjacent to that channel is illuminated. **adjacent to that channel is illuminated.**

The current setting is then shown on the display **The current setting is then shown on the display**  (C). To change, press the Mode button (G) until **(C). To change, press the Mode button (G) until**  the desired setting appears on the display. **the desired setting appears on the display.**  Table 3 shows the available settings. After a **Table 3 shows the available settings. After a**  few seconds the display is extinguished to save **few seconds the display is extinguished to save**  power and the setting saved. **power and the setting saved.**

This process may be repeated for any number of **This process may be repeated for any number of**  sockets. **sockets.**

Any combination of settings can be programmed, **Any combination of settings can be programmed,**  including duplicates, should you wish to use **including duplicates, should you wish to use**  APPlicator for turn-taking and cooperation. **APPlicator for turn-taking and cooperation.**

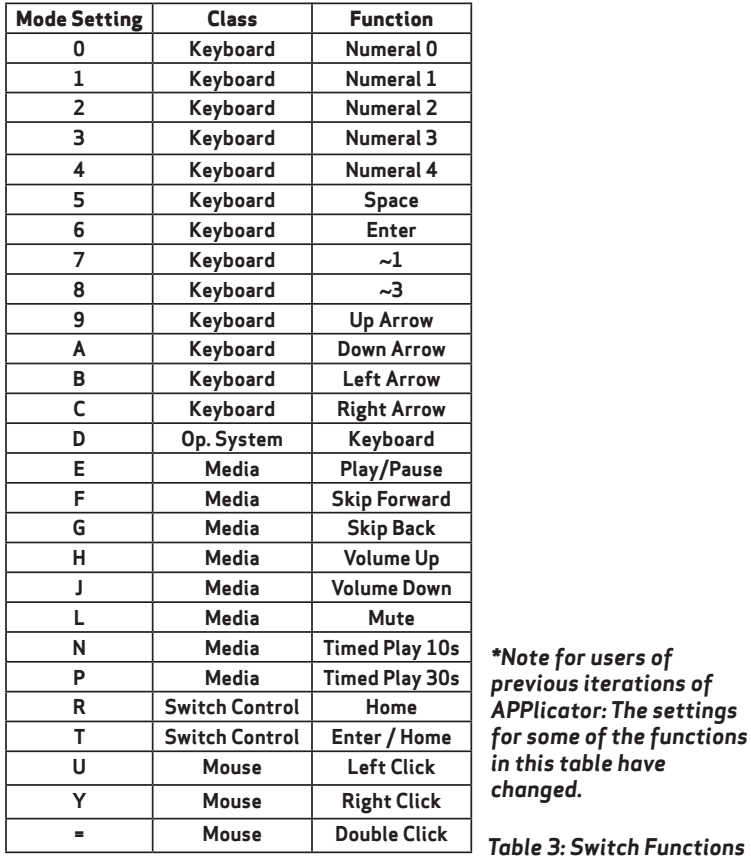

\*Note for users of *\*Note for users of*  previous iterations of *previous iterations of*  APPlicator: The settings *APPlicator: The settings*  for some of the functions *for some of the functions*  in this table have *in this table have*  changed. *changed.*

## Accessing Music/Media **Accessing Music/Media**

iPad media player rather than to switch adapted adapted App settings in any sequence at all. **iPad media player rather than to switch adapted**  Apps. Any channel may be programmed to use Select these settings exactly as described above. **Apps. Any channel may be programmed to use Many of the settings in Table 3 give access to the** 

Many of the settings in Table 3 give access to the these settings and they may be mixed with switch **these settings and they may be mixed with switch adapted App settings in any sequence at all. Select these settings exactly as described above.**

#### <u>QuickMedia™ Mode</u>

QuickMediam mode is designed to allow you rapid **QuickMediaTM mode is designed to allow you rapid**  access to the iPad media player without needing **access to the iPad media player without needing**  to re-program the unit. Typically, you may be **to re-program the unit. Typically, you may be**  using a switch adapted App, during which time **using a switch adapted App, during which time**  you would like to listen to a passage of music. **you would like to listen to a passage of music.**  This is easily achieved using APPlicator without **This is easily achieved using APPlicator without**  even quitting your switch adapted App! **even quitting your switch adapted App!**

Simply press and hold the QuickMedia™ button (D). QuickMediam LED (E) lights and the sockets now **QuickMediaTM LED (E) lights and the sockets now**  assume the fixed functions given in Table 2. **assume the fixed functions given in Table 2.**

| <b>Socket</b> | <b>Default Mode</b>        |
|---------------|----------------------------|
|               | <b>Play/Pause</b>          |
|               | <b>Skip Forward</b>        |
| 3             | <b>Skip Back</b>           |
|               | <b>Timed Play (10 sec)</b> |

Table 2: QuickMedia' functions *Table 2: QuickMediaTM functions*

(Please see notes below on using Timed Play settings). *(Please see notes below on using Timed Play settings).*

Once in QuickMedia™ Mode, pressing any switch gives the functions listed in Table 2. Your iPad is designed to allow the media player to be accessible from within any other App, so if you're busy using **designed to allow the media player to be accessible from within any other App, so if you're busy using**  another App, there's no need to quit. **another App, there's no need to quit.**

Pressing and holding the QuickMedia<sup>™</sup> button once more returns you to normal operation and the QuickMediam LED is extinguished. **QuickMediaTM LED is extinguished.**

#### On-Screen Keyboard **On-Screen Keyboard**

Because your APPlicator appears to the iPad as a keyboard, the iPad automatically turns off the **Because your APPlicator appears to the iPad as a keyboard, the iPad automatically turns off the** on-screen keyboard. This can cause difficulties in some Apps which require a typed input such as **on-screen keyboard. This can cause difficulties in some Apps which require a typed input such as**  entering a user's name. **entering a user's name.**

To overcome this,APPlicator allows you to deploy the on-screen keyboard manually at any time.Simply **To overcome this, APPlicator allows you to deploy the on-screen keyboard manually at any time. Simply**  press the QuickMedia™ button (D) briefly and the on-screen keyboard will be deployed automatically. **To turn it off again, press the QuickMedia<sup>TM</sup> button briefly once again.** 

Mode setting 'D' allows any switch to be configured to deploy the on-screen keyboard. **Mode setting 'D' allows any switch to be configured to deploy the on-screen keyboard.** Note that iPad remembers your on-screen keyboard preference so there's no need to press to deploy **Note that iPad remembers your on-screen keyboard preference so there's no need to press to deploy**  every time. **every time.**

Note that the iPad only allows the on-screen keyboard to be deployed when a text input box is *Note that the iPad only allows the on-screen keyboard to be deployed when a text input box is*  selected. *selected.*

Timed Play **Timed Play**

Timed Play settings allow you to create a 'reward' for pressing a button, completing a task, or any **Timed Play settings allow you to create a 'reward' for pressing a button, completing a task, or any**  number of other outcomes. You have a choice of 10 or 30 seconds play time. **number of other outcomes. You have a choice of 10 or 30 seconds play time.**

Because this setting uses the 'Play/Pause' *Because this setting uses the 'Play/Pause'*  command, it is important that the iPad is paused *command, it is important that the iPad is paused*  (not playing) before you press the switch to give *(not playing) before you press the switch to give*  timed play, otherwise the iPad will pause for a *timed play, otherwise the iPad will pause for a*  timed period instead of playing. *timed period instead of playing.*

If a switch programmed to Play/Pause is pressed *If a switch programmed to Play/Pause is pressed*  during a timed play, the timed play will be cut *during a timed play, the timed play will be cut*  short and the unit will be Paused. *short and the unit will be Paused.* Skip Forward and Skip Back commands have no *Skip Forward and Skip Back commands have no*  effect on the duration of a timed play. *effect on the duration of a timed play.*

If you wish to end a timed play early, you can *If you wish to end a timed play early, you can*  either use a switch already programmed to *either use a switch already programmed to* Play/Pause or you can switch to QuickMediaTM *Play/Pause or you can switch to QuickMediaTM* and use switch 1. *and use switch 1.*

#### Switch Control (i0S7 onward) **Switch Control (iOS7 onward)**

iOS7 and later operating systems include the **iOS7 and later operating systems include the**  Switch Control feature, allowing the user to **Switch Control feature, allowing the user to**  scan apps, menu items and the pop-up keyboard **scan apps, menu items and the pop-up keyboard**  without using the touch screen. APPlicator may **without using the touch screen. APPlicator may**  be used as the Bluetooth switch device to allow **be used as the Bluetooth switch device to allow**  you to scan and select items. **you to scan and select items.**

Before enabling Switch Control, first decide what **Before enabling Switch Control, first decide what**  type of switch interface will be best for the user. **type of switch interface will be best for the user.**  For example, this could be a single select switch **For example, this could be a single select switch**  in combination with the Auto Scanning feature **in combination with the Auto Scanning feature**  within Switch Control, or it may comprise several **within Switch Control, or it may comprise several**  switches to allow manual scanning and select. **switches to allow manual scanning and select.**

Almost any switch setting in Table 3 categorised **Almost any switch setting in Table 3 categorised**  as 'Keyboard' may be used to effect any scanning/ **as 'Keyboard' may be used to effect any scanning/** selecting function. However, it is important **selecting function. However, it is important**  not to use —1 or —3, since iPad accepts the first **not to use ~1 or ~3, since iPad accepts the first**  character only and both of these begin with —. **character only and both of these begin with ~.**  Media functions such as Play/Pause, Skip Fwd **Media functions such as Play/Pause, Skip Fwd**  etc cannot be used. **etc cannot be used.**

Once you have decided on a particular number of **Once you have decided on a particular number of**  switches, plug them into APPlicator and program **switches, plug them into APPlicator and program**  their respective settings as described above. For **their respective settings as described above. For**  example, if three switches are required for Scan **example, if three switches are required for Scan**  to Next Item, Scan to Previous Item and Select **to Next Item, Scan to Previous Item and Select**  Item it may make sense to use  $\rightarrow$  ,  $\leftarrow$  and Enter (B, C and 6 respectively on the display). **(B, C and 6 respectively on the display).**

With APPlicator already paired to your iPad, go **With APPlicator already paired to your iPad, go**  to Settings  $\rightarrow$  General  $\rightarrow$  Accessibility  $\rightarrow$  Switch Control and tap on 'Switches: Then tap on 'Add **Control and tap on 'Switches'. Then tap on 'Add**  New Switch' and 'External: You will be asked to **New Switch' and 'External'. You will be asked to**  activate your external switch. At this point, press **activate your external switch. At this point, press**  the relevant switch plugged into APPlicator. **the relevant switch plugged into APPlicator.**

Once your iPad has recognised the keystroke, it **Once your iPad has recognised the keystroke, it**  will ask you to assign it to a particular task from **will ask you to assign it to a particular task from**  a list. Using the above example, if you are setting **a list. Using the above example, if you are setting**  up the -0- switch (setting C), you would tap on **up the switch (setting C), you would tap on**  Scan to Next Item. **Scan to Next Item.**

Repeat this exercise for each of the switches you **Repeat this exercise for each of the switches you**  would like to use and then turn on Switch Control **would like to use and then turn on Switch Control**  using the slide at the top of the screen. Also **using the slide at the top of the screen. Also**  set Auto Scanning to the desired setting (auto **set Auto Scanning to the desired setting (auto**  scanning will be disabled if you have pressed **scanning will be disabled if you have pressed**  any switches that are set to Scan to Next Item or **any switches that are set to Scan to Next Item or**  Scan to Previous Item). Generally speaking, fewer **Scan to Previous Item). Generally speaking, fewer**  switches will be required when Auto Scanning **switches will be required when Auto Scanning**  compared to manual scanning so the choice of **compared to manual scanning so the choice of**  which to use is often governed by the number of **which to use is often governed by the number of**  switches the user is able to operate. **switches the user is able to operate.**

Tutorial videos are available on the Pretorian **Tutorial videos are available on the Pretorian**  Technologies' website - please visit **Technologies' website - please visit**  www.pretorianuk.com/applicator and click on Videos. **www.pretorianuk.com/applicator and click on Videos.**

## Using Home functions with Switch Control **Using Home functions with Switch Control**

Settings R and T in Table 3 are included to make **Settings R and T in Table 3 are included to make**  APPlicator easier to use with Switch Control. **APPlicator easier to use with Switch Control.**  Setting R is Home and is exactly equivalent to **Setting R is Home and is exactly equivalent to**  pressing the Home button on iPad. Note that this **pressing the Home button on iPad. Note that this**  setting can be used whether in Switch Control or **setting can be used whether in Switch Control or**  not and does not need to be programmed within **not and does not need to be programmed within**  Switch Control. **Switch Control.**

Setting T is Enter/Home which gives Enter if **Setting T is Enter/Home which gives Enter if**  pressed briefly or Home after an extended press. **pressed briefly or Home after an extended press.**  This is extremely useful when combined with **This is extremely useful when combined with**  Auto Scanning since it allows a single switch to **Auto Scanning since it allows a single switch to**  carry out virtually every task on iPad. **carry out virtually every task on iPad.**

To get the best experience from this switch, **To get the best experience from this switch,**  program Enter (brief press) to Select Item. Be **program Enter (brief press) to Select Item. Be**  sure to use a brief press when iPad asks you to **sure to use a brief press when iPad asks you to**  activate your external switch and then set it to **activate your external switch and then set it to**  Select Item. **Select Item.**

APPlicator now includes mouse functions Left **APPlicator now includes mouse functions Left**  Click, Right Click and Double Click. Although **Click, Right Click and Double Click. Although**  these will prove useful on devices such as PCs, **these will prove useful on devices such as PCs,**  Macs and Chromebooks, Right and Left Click **Macs and Chromebooks, Right and Left Click**  have been included principally in support of **have been included principally in support of**  eye gaze devices, which cannot be used at the **eye gaze devices, which cannot be used at the**  same time as iOS Switch Control since Assistive **same time as iOS Switch Control since Assistive**  Touch and Switch Control cannot be engaged **Touch and Switch Control cannot be engaged**  simultaneously. Instead, setting a switch to **simultaneously. Instead, setting a switch to**  Left Click allows navigation using eye gaze and **Left Click allows navigation using eye gaze and**  There is no need to set a function for Home (long **There is no need to set a function for Home (long**  press) since this is an inherent function for iPad. **press) since this is an inherent function for iPad.** Once set up in this way, a brief press of the switch **Once set up in this way, a brief press of the switch**  allows you to control Auto Scanning and select an **allows you to control Auto Scanning and select an**  item whereas a long press allow you to quit back **item whereas a long press allow you to quit back**  to the home screen. **to the home screen.**

#### Mouse functions **Mouse functions**

selection using a switch, which for some users is **selection using a switch, which for some users is**  a very efficient way or working. iOS1.5 and above **a very efficient way or working. iOS15 and above**  support eye gaze devices. **support eye gaze devices.**

Users who take time to release switches may **Users who take time to release switches may**  benefit from turning on Single-Shot mode on **benefit from turning on Single-Shot mode on**  channels set to Left Click or Right Click (see below **channels set to Left Click or Right Click (see below**  for more details). Double-click is self-terminating **for more details). Double-click is self-terminating**  so doesn't benefit from single-shot mode. **so doesn't benefit from single-shot mode.**

#### Re-Connecting your APPlicator **Re-Connecting your APPlicator**

If, when waking up your APPlicator, the rotating **If, when waking up your APPlicator, the rotating**  pattern does not appear on the display, this **pattern does not appear on the display, this**  indicates that the unit is already connected to **indicates that the unit is already connected to**  another iPad in the vicinity. In this case you will **another iPad in the vicinity. In this case you will**  need to 'forget' this connection before you can **need to 'forget' this connection before you can**  re-connect with another unit. **re-connect with another unit.**

Similarly, if you have been using your APPlicator **Similarly, if you have been using your APPlicator** with a particular iPad that is still in the vicinity **with a particular iPad that is still in the vicinity**  and you wish to swap it to another, you will also **and you wish to swap it to another, you will also**  need to forget the existing connection. **need to forget the existing connection.**

To conserve battery I ife,APPlicator automatically **To conserve battery life, APPlicator automatically**  enters a low-power sleep mode if it remains **enters a low-power sleep mode if it remains**  unused for 30 minutes. Pressing any external **unused for 30 minutes. Pressing any external**  switch or any button on the unit instantly wakes **switch or any button on the unit instantly wakes**  it again. While asleep, the connection with the **it again. While asleep, the connection with the** 

When APPlicator is being moved around, **When APPlicator is being moved around,**  especially with switches still plugged in, it is **especially with switches still plugged in, it is**  advisable to manually power the APPlicator **advisable to manually power the APPlicator** down to prevent switch presses during transit **down to prevent switch presses during transit**  from repeatedly waking up the unit and using up **from repeatedly waking up the unit and using up**  battery charge. **battery charge.**

To prevent unintentional/ unauthorised changes **To prevent unintentional/ unauthorised changes**  to APPlicator's settings, the unit may be locked **to APPlicator's settings, the unit may be locked**  so that button presses have no effect. **so that button presses have no effect.**

To Lock the unit, press and hold MODE (G) and **To Lock the unit, press and hold MODE (G) and**  CHAN (F) together. The display will show 'L'.

Go to the Bluetooth menu on your iPad **Go to the Bluetooth menu on your iPad** (Settings  $\rightarrow$  Bluetooth) and tap the blue <sub>@</sub>symbol adjacent to the unit name, for example: **adjacent to the unit name, for example:**

#### Pretorian-V130.1-ABC1 **Pretorian-V130.1-ABC1**

Then tap on 'Forget this device At this point **Then tap on 'Forget this device'. At this point**  the unit is no longer connected with the original **the unit is no longer connected with the original**  iPad and will appear as a 'discoverable' device on **iPad and will appear as a 'discoverable' device on**  all iPads in the vicinity. You can then re-connect **all iPads in the vicinity. You can then re-connect**  with a different iPad by again tapping on the unit **with a different iPad by again tapping on the unit**  name in the Bluetooth menu. **name in the Bluetooth menu.**

#### Automatic Sleep Mode **Automatic Sleep Mode**

iPad is lost but is automatically re-established **iPad is lost but is automatically re-established**  within a few seconds of wake-up. **within a few seconds of wake-up.**

If the unit remains unpaired for more than 5 **If the unit remains unpaired for more than 5**  minutes, it will also enter low-power sleep mode. **minutes, it will also enter low-power sleep mode.**  Press any button or switch to wake the unit. **Press any button or switch to wake the unit.**

#### Manual Power Off **Manual Power Off**

To power the unit down, press and hold MODE **To power the unit down, press and hold MODE**  (G) until all four channel LEDs (B) light and then **(G) until all four channel LEDs (B) light and then**  release. Pressing switches will no longer wake the **release. Pressing switches will no longer wake the**  unit. To wake it up and automatically reconnect **unit. To wake it up and automatically reconnect**  over Bluetooth, press any button on APPlicator. **over Bluetooth, press any button on APPlicator.**

#### Button Lock **Button Lock**

To Unlock, press and hold MODE and CHAN again **To Unlock, press and hold MODE and CHAN again**  until the display shows 'U: When locked, you can **until the display shows 'U'. When locked, you can**  still view the channel settings but any attempt to **still view the channel settings but any attempt to**  change them will bring up the 'L' symbol. **change them will bring up the 'L' symbol.**

Single-shot mode allows each switch to output a **Single-shot mode allows each switch to output a**  single keystroke no matter how long it remains **single keystroke no matter how long it remains**  pressed. This is useful for users who find it **pressed. This is useful for users who find it**  difficult to remove their hands from the switch **difficult to remove their hands from the switch**  quickly enough to prevent multiple keystrokes **quickly enough to prevent multiple keystrokes**  being sent to the device. It can prevent multiple **being sent to the device. It can prevent multiple**  instances of functions and is particularly useful **instances of functions and is particularly useful**  with media functions such as Skip Forward and **with media functions such as Skip Forward and**  Skip Back. **Skip Back.**

Single-shot functionality may be set on each **Single-shot functionality may be set on each**  channel individually. Press and hold CHAN (F) and **channel individually. Press and hold CHAN (F) and**  after a few seconds the first channel LED lights **after a few seconds the first channel LED lights**  and on the LED display you will see either one **and on the LED display you will see either one**  bar (single-shot) or three bars (repeating)- see **bar (single-shot) or three bars (repeating)- see**  Figure 1. To change the setting, press MODE (G). **Figure 1. To change the setting, press MODE (G).**  To move to the next channel, press CHAN briefly. **To move to the next channel, press CHAN** *briefly***.**  Once you have set each channel to the required **Once you have set each channel to the required**  setting, the LEDs will be extinguished after a few **setting, the LEDs will be extinguished after a few**  seconds and the settings saved. All channels are **seconds and the settings saved. All channels are**  repeating by default. **repeating by default.**

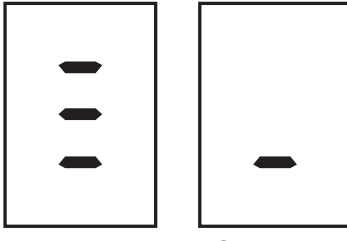

Repeating Single shot *Single shotRepeating*

Figure 1 *Figure 1*

#### Battery Life and Battery Charging **Battery Life and Battery Charging**

A fully charged battery gives approximately 15 **A fully charged battery gives approximately 15**  hours of use. When the battery is getting low, **hours of use. When the battery is getting low,**  the Charging LED (H) begins to blink. This is an **the Charging LED (H) begins to blink. This is an**  indication that you should charge the battery soon. **indication that you should charge the battery soon.** 

Plug the charging cable into the charging socket (J) **Plug the charging cable into the charging socket (J)**  and then into a USB socket on a computer. Ensure **and then into a USB socket on a computer. Ensure**  the computer is turned on. **the computer is turned on.**

While charging, the Charging LED will be **While charging, the Charging LED will be**  illuminated. Once charging is complete (a matter **illuminated. Once charging is complete (a matter**  of a few hours if fully discharged) the charging LED **of a few hours if fully discharged) the charging LED**  will be extinguished. You can then unplug the cable. **will be extinguished. You can then unplug the cable.**

Note that you can carry on using APPlicator while *Note that you can carry on using* **APPlicator** *while*  it is charging. *it is charging.*

Should you mislay the charging cable, *Should you mislay the charging cable,*  replacements can be purchased by asking your *replacements can be purchased by asking your*  local electrical retailer for a camera connection *local electrical retailer for a camera connection*  lead. It has a USB type A plug at one end and a *lead. It has a USB type A plug at one end and a*  mini-USB plug at the other. *mini-USB plug at the other.*

APPlicator plugs into a computer USB port **APPlicator** *plugs into a computer USB port*  for charging purposes only - it does not give a *for charging purposes only - it does not give a*  functional connection this way. *functional connection this way.*

Your APPlicator has no user **Your APPlicator has no user**  serviceable parts. If repair **serviceable parts. If repair**  is necessary the unit should **is necessary the unit should**  be returned to Pretorian **be returned to Pretorian**  Technologies or an authorised **Technologies or an authorised**  distributor. **distributor.**

APPlicator contains a lithium **APPlicator contains a lithium**  ion battery that isn't user replaceable. Although the unit uses the very latest battery **uses the very latest battery**  technology, it may eventually **technology, it may eventually**  need to be replaced. Please return **need to be replaced. Please return**  the unit to Pretorian Technologies **the unit to Pretorian Technologies**  for such replacement. **for such replacement. ion battery that isn't user replaceable. Although the unit** 

#### Maintenance **Maintenance**

Disposal of batteries is often **Disposal of batteries is often**  subject to local laws. Please **subject to local laws. Please**  consult your local authorities **consult your local authorities**  for information relating to your **for information relating to your**  locale. Never dispose of a battery **locale. Never dispose of a battery**  in fire. **in fire.**

If your APPlicator doesn't operate correctly, please use the following guide to determine the cause. If, after following this guide, your unit still doesn't operate, please contact your supplier before returning it. **following this guide, your unit still doesn't operate, please contact your supplier before returning it.**

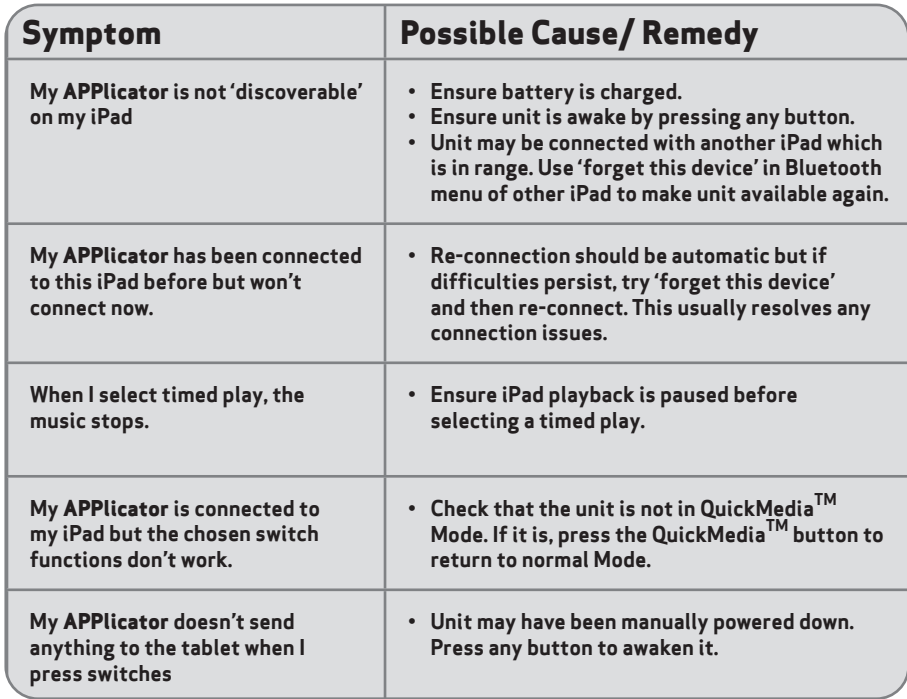

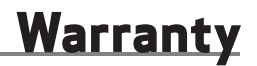

Your APPlicator is warranted against defects in manufacture or component failure. The unit is designed for domestic and educational applications. Use outside these areas will invalidate the warranty. **for domestic and educational applications. Use outside these areas will invalidate the warranty.**  Unauthorised repair or modification, mechanical abuse, immersion in any liquid or connection to **Unauthorised repair or modification, mechanical abuse, immersion in any liquid or connection to**  incompatible equipment will also invalidate the warranty. **incompatible equipment will also invalidate the warranty.**

#### Notes **Notes**

#### Notes **Notes**

The Apple, Android and Surface' brand names are for The Apple, Android and Surface' brand names are for identification purposes only and are acknowledged

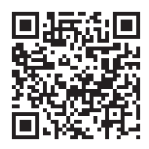

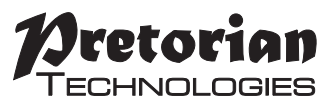

gi: Unit 37 Corringham Road Industrial Estate Unit 37 Corringham Road Industrial Estate Gainsborough Lincolnshire DN21 1QB UK Tel +44 (0)1427 678990 Fax +44 (0)1427 678992 **Tel** +44 (0) 1427 678990 **Fax** +44 (0) 1427 678992

S040021:4 S040021:4 For use with firmware versions 130.1 onwards **www.pretorianuk.com** www.pretorianuk.com For use with firmware versions 130.1 onwards